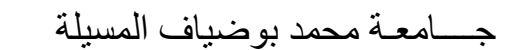

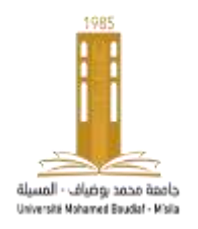

معهد علوم وتقنيات النشاطات البدنية والرياضية

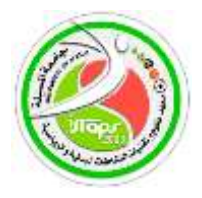

معلومات لنشرعلى منصة التعليم عن بعد **اإللكتروني Moodle** لمقياس تقنيات المعالجة اإلحصائية لألستاذ فيصل تكركارت السنة الجامعية 2023-2022

\*بطاقة التواصل للمقياس الكلية:معهد علوم وتقنيات النشاطات البدنية والرياضية القسم:التربية البدنية المقياس: تقنيات المعالجة الإحصائية .المستوى الدراسي: السنة الأولى ماستر مقياس مشترك لكل التخصصات.العام الدراسي 2023-2022 السداسي: الاول المعامل: 2الرصيد: 3 الحجم الساعي الاسبوعي:4 ساعة اسم ولقب الأستاذ: .فيصل تكركارت . faycel.takerkart@univ-msila.dz:اإللكتروني البريد السنة الجامعية 2023-2022

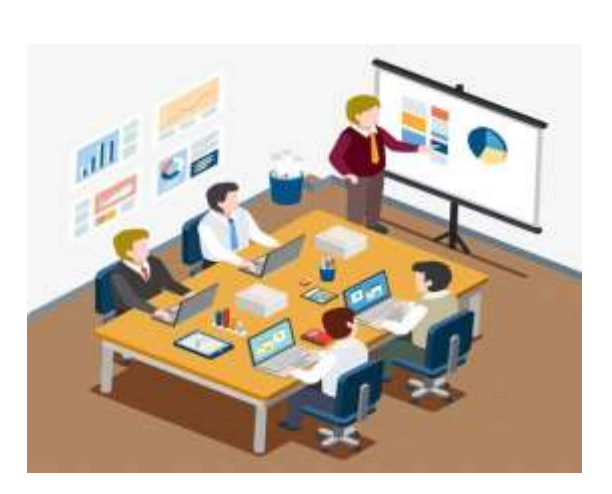

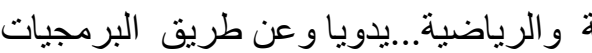

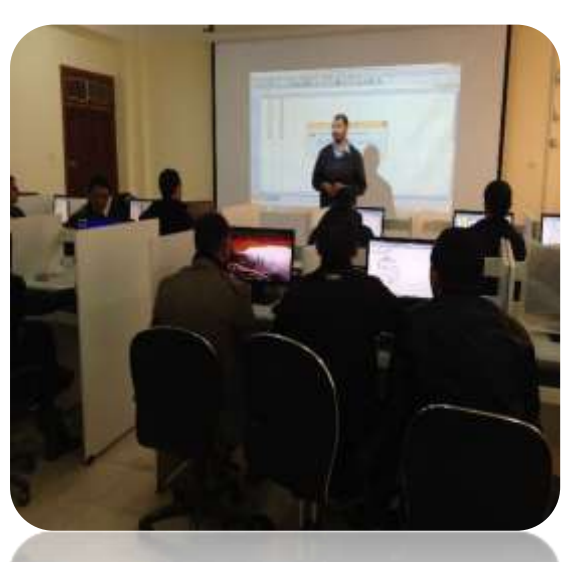

قاه تعانى :(وَكُلَّ شَيْءٍ أَحْصَيْنَاهُ كِتَابًا ل  $\ddot{\mathbf{r}}$ ت **(وَكُلَّ شَيْءٍ أَحْصَيْنَاهُ كِتَابًا)** أهدا**ف المقياس ( وفق المنهاج)** : ...يهدف المقياس الى تعريف الطلبة والباحيين بكيفية استخدام اإلحصاء والذي يعد األساس القاعدي للبحث العلمي في كافة فروع المعرفة االمر الذي ساعد على تطوير البحوث واتساع نطاقها و كيفية استعمال االختبارات اإلحصائية الوصفية ومقاييس التشتت ومقايس الشكل والنسبة ..واالستدالل االحصائي المعلمي والالمعلمي وقياس العالقات والفروق بين المتغيرات والظواهر وقياس االرتباط واالنحدارو التنبؤ..واالستقاللية ..وحسن المطابقة في ميدان علوم وتقنيات النشاطات البدنية والرياضية...يدويا وعن طريق البرمجيات والتطبيقات اإلحصائية الشهيرة في العلوم االقتصادية والطبية و االجتماعية واإلنسانية والنشاط البدني الرياضي التربوي مثل..حزمة البرامج اإلحصائية للعلوم االجتماعية. له ويرمز**Statistical Package For Social Science** بSpss..من اجل اثبات وإختبار الفرضيات البحثية والتعمق في اتخاذ القرارات السليمة والصحيحة... إذن ماهواالحصاء؟ماهي مقاييسه وقوانينه ؟ وماهي أخميته وعالقته بعلوم الرياضة؟وماهي اهم واشهربرمجياته المستخدمة؟وكيف تستعمل؟...تابعوا معنا...

**الباب 2 ) الدرس2( :** أهدافه : يهدف الى التعريف ببرنامج وتقنيات المعالجة اإلحصائية SPSS

## - ملف pdf يتضمن محتوى الفصل

## - **التعريف ببرنامج Spss**

يعتبر برنامج Spss بمختلف إصدارته ) versions )من البرامج األساسية والمهمة في التطبيقات اإلحصائية للبيانات وأن برنامج Spss يعني المجموعة اإلحصائية للعلوم االجتماعية.

وقد ظهر برنامج Spss في عام 1970 بعد عقد كامل من التصميم في جامعة شيكاغو بالواليات المتحدة الأمريكية. وقد تطور في بداية الثمانينات من القرن الماضي، ثم تلاته الإصدارات 2، 3، 4....إلخ، وفي أوائل التسعينات من القرن الماضي صدر اإلصدار الخامس باسم Spsswin تحت نظام تشغيل Windows إلى أن وصلنا مؤخرا إلى اإلصدار 25 Spss .

### **- مجاالت تطبيق SPSS**

يمكن بواسطة هذا البرنامج معرفة الكثير من الخصائص المميزة لظاهرة ما اقتصادية كانت أو اجتماعية أو في المجالات الأخرى المختلفة سواء من حيث الخصائص الوصفية أو التمثيلات البيانية المميزة لها، كما يمكن من خالله دراسة العالقة بين مختلف المتغيرات وكذا معرفة تطور الظواهر عبر الزمن سواء كانت كمية أو نوعية وهو مستعمل بشكل واسع في تحليل المعطيات الخاصة بمختلف الظواهر.

ومن بين مجاالت تطبيق هذا البرنامج نذكر أهمها كما يلي:

- اإلحصاء الوصفي Descriptive Statistique
- Analyse de Corrélation Simple et Multiple االرتباط تحليل -
- Analyse de régression linéaire simple et تحليل الانحدار الخطي البسيط والمتعدد multiple
	- التمثيالت البيانية المختلفة graphiques Présentations
		- Teste d'hypothèses الفروض اختبارات -
	- تحليل التباين البسيط والمتعدد variance de Analyse
		- **الشاشة االفتتاحية واجهة برنامج SPSS**

عند فتح الربنامج تظهر لدينا نافذة رئيسية تشبه إىل حد ما ورقة عمل Excel

ويوجد أمام هذه النافذة مربع حوار Boite de dialogue كما هو موضح في الشكل: ي ֦֧֦֧֦֧֦֧֦֧֦֧֦֧֧֦֧֦֧֧֚֚֡֜֜֜֓֜֜֜֜֜֞֓

يمكن استعمال مربع الحوار هذا لفتح ملف موجود من قبل أو الحصول على نافذة بيانات جديدة أو بالضغط على (Annuler) فيختفي، وبمجرد اختفائه يظهر لنا معالج البيانات ( IBM Spss ي ֧֦֧֦֧֦֧֦֧֦֧֦֧֦֧֦֧֦֧֦֧֦֧֦֧֧֦֧֦֚֬֜֜֜֜֜֞֓֜֜֞ statistics editor) هذا المعالج ينقسم إلى قسمين رئيسيين وهما: .

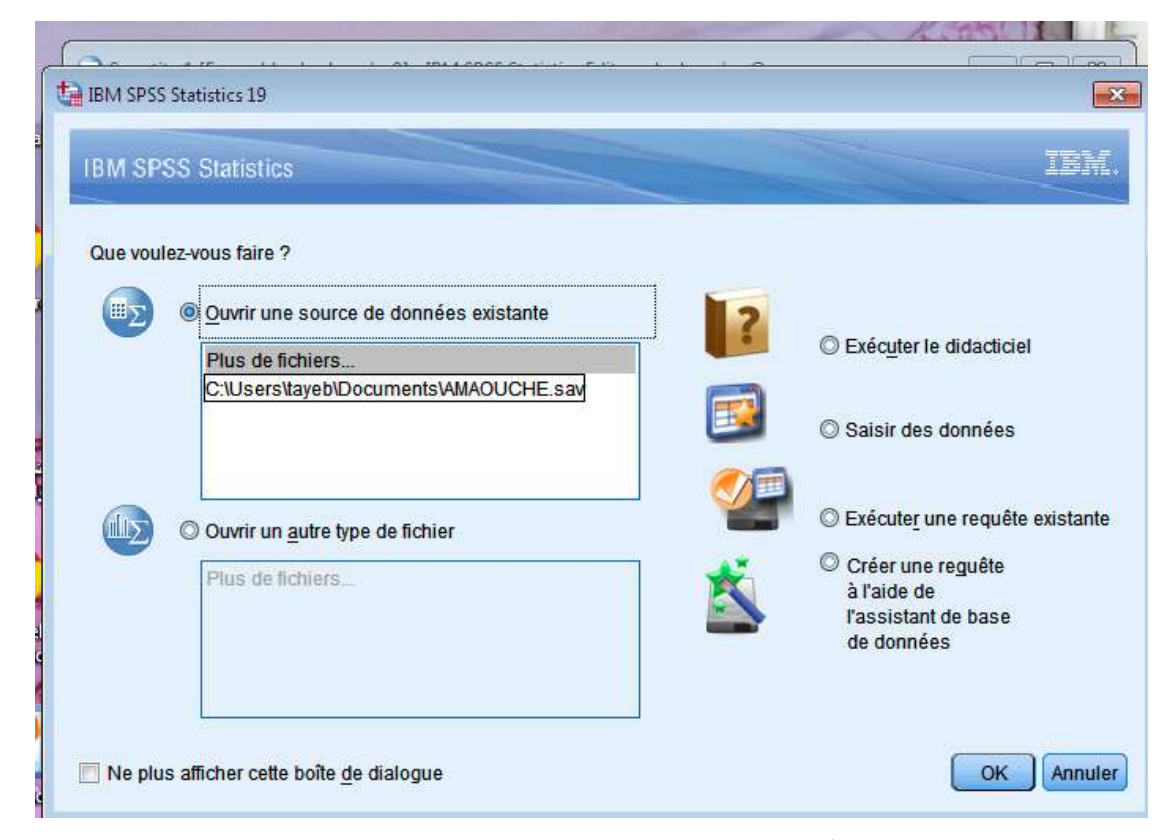

- ......... القسم األول: عرض المتغيرات )variables des Affichage): وهو خاص بتعريف خصائص المتغيرات.
- القسم الثاني: عرض البيانات )données des Affichage): وهو خاص بإدخال وتفريغ البيانات.

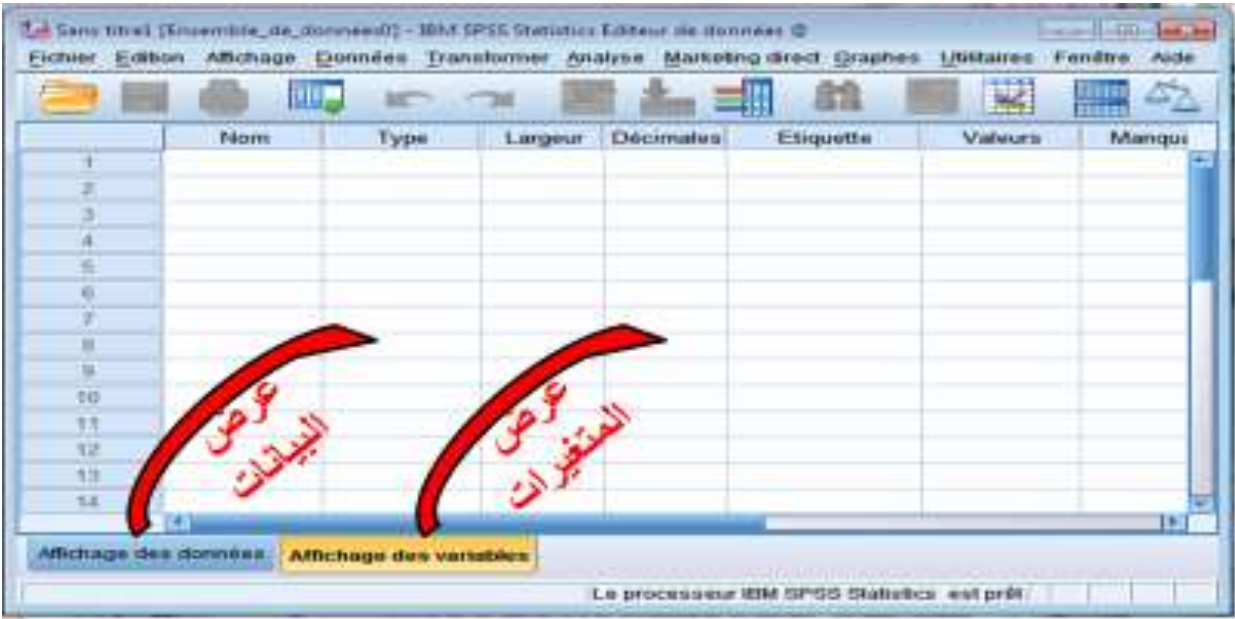

**شرح محتويات الشاشة االفتتاحية 1- شريط العنوان**: ككل برامج Windows فإنها تحتوي على مفتاح الإغلاق ومفتاح الاستعادة أو التكبير ومفتاح التصغير وإسم البرنامج و إسم الملف كما هو موضح في الشكل التالي:

 $\Box$ e x

#### **2- شريط القوائم**:

ويضم القوائم الرئيسية التي تمثل مفاتيح للقيام بأي عملية باإلضافة إلى وجود قوائم فرعية تابعة لكل من تلك القوائم الرئيسية التي تمكن مستخدم البرنامج من إجراء العمليات اإلحصائية وهي كما يلي:

Fichier Edition Affichage Données Transformer Analyse Marketing direct Graphes Utilitaires Fenêtre Aide

- **قائمة ملف ) Fichier**): كباقي البرامج التي تعمل تحت نظام Windows فإن قائمة ملف تحتوي عمليات إنشاء ملفات جديدة أو فتح ملفات تم حفظها، وإغالقها وطبعها والخروج من البرنامج.
	- **قائمة التحرير )Edition**): كباقي البرامج التي تعمل تحت نظام Windows فإن قائمة تحرير تحتوي عمليات تحرير أو تعديل الملفات من خالل النسخ، القص، اللصق، إدراج المتغيرات، البحث...إلخ.
		- **قائمة عرض ) Affichage):** تهتم بعرض وتنسيق الصفحة.
- **قائمة البيانات )données):** تحتوي هذه القائمة العديد من العمليات المتعلقة بإضافة عمود جديد، إضافة صف جديد، دمج الملفات وتجزئتها، واختيار خانات معينة دون غيرها.
- **قائمة تحويل )Transformer**):تتيح هذه القائمة إنشاء متغيرات جديدة، تجميع المتغيرات، إعادة ترميز المتغيرات وإنشاء سالسل زمنية.
- **قائمة تحليل ) Analyse):** تعتبر أهم قائمة وأساس هذا البرنامج وتشمل معظم أدوات التحليل التي يقوم برنامج Spss بتنفيذها، كحساب المتوسطات وتحليل التباين ومعادالت االنحدار ومعامالت االرتباط.
	- **قائمة رسومات ) Graphes):** وتشمل قائمة الرسومات على العديد من األوامر لعرض البيانات اإلحصائية بيانيا، والتي تعرض بعدة طرق حسب التحليل المطلوب.
	- **قائمة األدوات )utilitaires)**: وهذه القائمة تحتوي أساسا على مساعدات مكملة وتعديالت بشأن المتغيرات والملفات.
		- **قائمة نافذة )Fenêtre )**: كباقي البرامج التي تعمل تحت نظام التشغيل Windows فإن قائمة نوافذ تتناول االنتقال السريع بين النوافذ المفتوحة أثناء التشغيل.
- **قائمة مساعدة (Aide):** كباقي البرامج التي تعمل تحت نظام Windows فإن قائمة مساعدة تتضمن إرشادات المساعدة التي قد يطلبها المستخدم لفهم أمر أو دالة ما أثناء التشغيل، وهي تعتمد بشكل أساسي على وجود شبكة االنترنت.

- **3- شريط األدوات:** 

- ككل برامج Windows فإنها تحتوي على أدوات تسمى أيقونات والتي تمثل كل واحدة منها أحد األوامر من أحد القوائم المذكورة سابقا، وتمكن مستخدم البرنامج من استعمالها مباشرة دون اللجوء إلى القوائم وتظهر كما هو موضح في الشكل التالي:

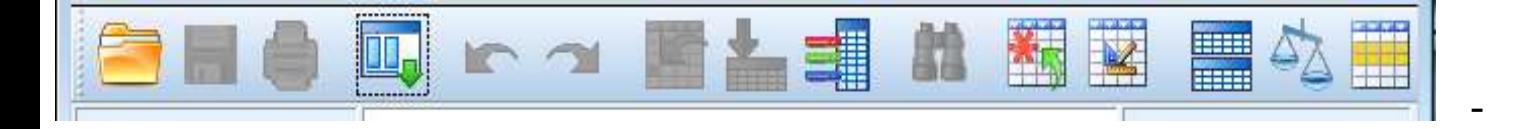

ويمكن تعديل شريط الأدوات ليشمل الأيقونات التي يرى المستخدم أنها مناسبة لعمله وذلك بإتباع الخطوات التالية:

> يقوم أولا بالضغط على أمر Affichage ثم على أيقونة Barres d'outils ثم على الأمر Personnaliser وعندها يظهر مربع الحوار التالي:

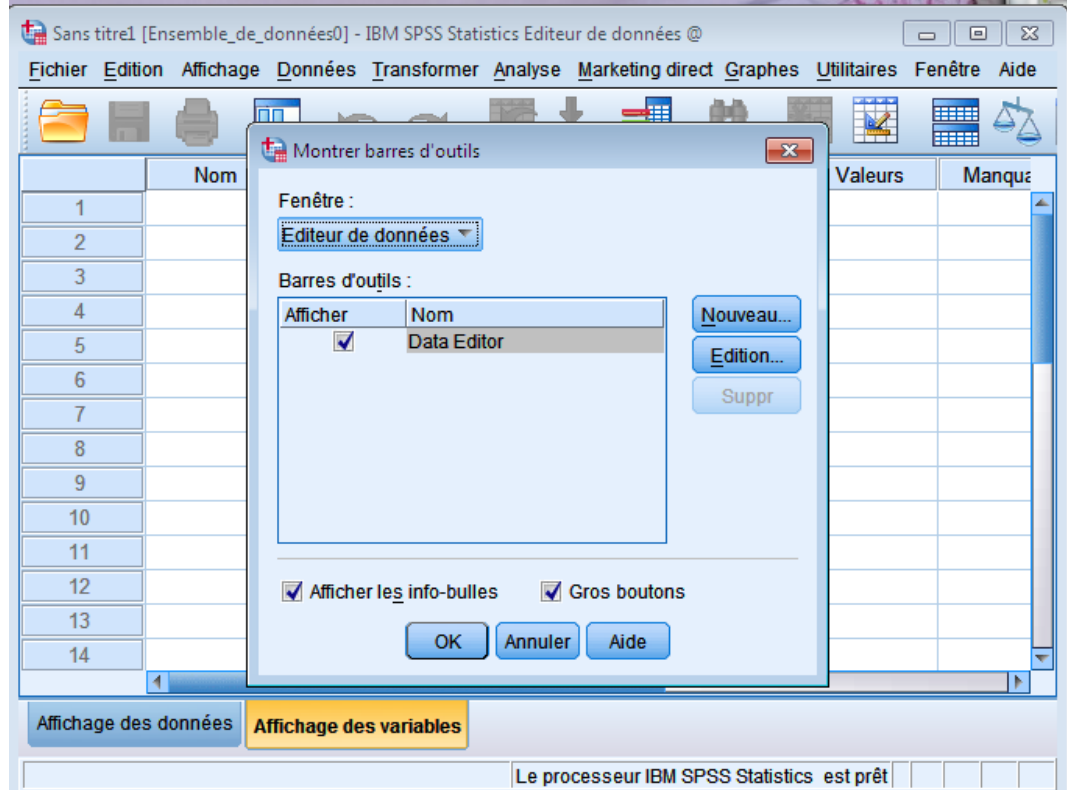

# وبالنقر على Edition يظهر مربع الحوار التالي:

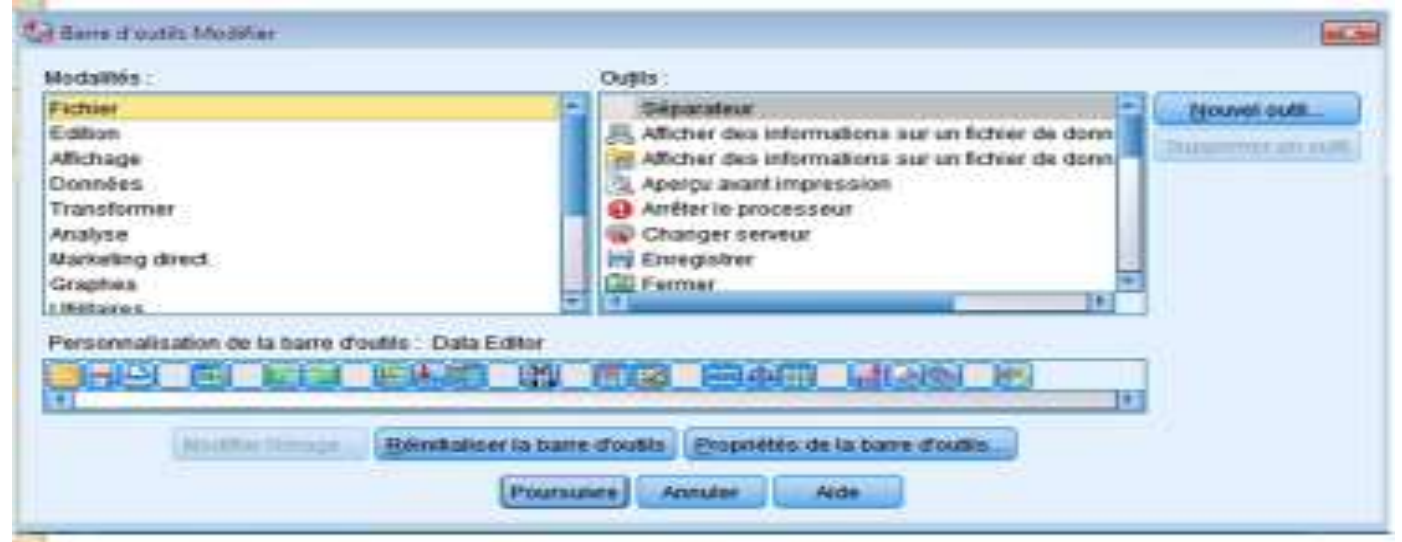

وبذلك تغير شريط األدوات حسب ما يحتاجه المستخدم. **-5 تعريف المتغيرات:** 

في قسم عرض المتغيرات variables des Affichage نالحظ بأن األسطر مرقمة بشكل تسلسلي )...،2،1( حيث أن كل سطر يقابله عمود في قسم عرض البيانات données des affichage أما األعمدة في قسم variables des Affichage فهي توضح وتعرف طبيعة وخصائص المتغيرات المدروسة وهي التي يتم شرحها كما يلي:

1-5 **إسم المتغير)Nom):** 

 يتم تحديد اسم المتغير المدروس حيث بعد تسميته يظهر في رأس العمود األول في قسم Affichage des données واسم المتغير يتميز بالخصائص التالية:

- يبدأ بحرف - باقي الرموز يمكن أن تكون حرف أو رقم أو نقطة أو رمز - ال يمكن أن ينتهي اسم المتغير بنقطة. - الفراغات غير مقبولة. 2-5 **نوع المتغير)type):** يقوم برنامج Spss باختيار تلقائي لنوع المتغير من بين األنواع التالية ) ;virgule; Numérique .... ;points )وذلك بالنقر على الرمز المعتقد الموجود بجانب كلمة Numérique فيظهر مربع الحوار التالي ويتم اختيار الخانة المناسبة لنوع المتغير.

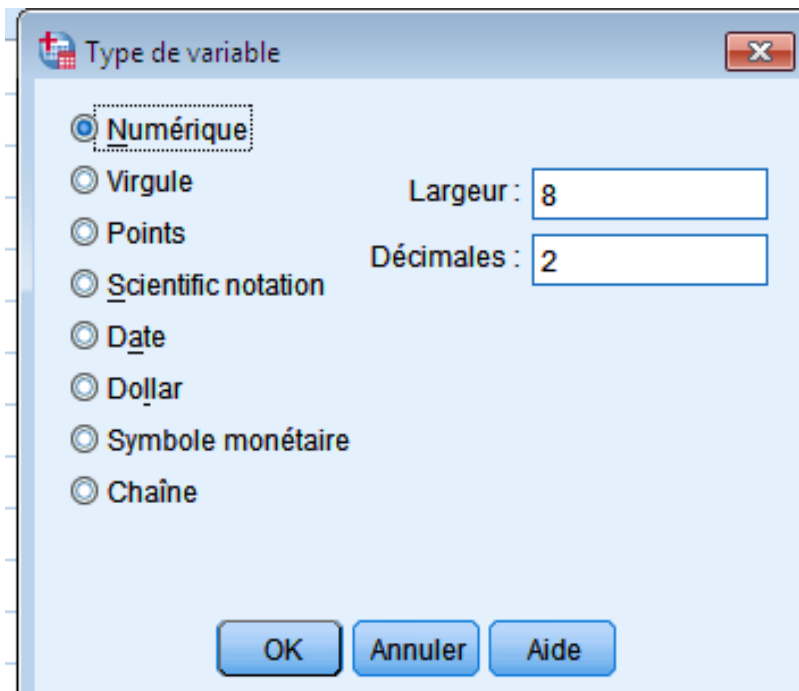

**Numérique**: تتعلق بالمتغيرات الرقمية أو الكمية. -**virgule**: يتكون المتغير من أرقام يفصل كل ثالث أرقام بالفاصلة، و تستعمل النقطة للكسر العشري. -**points**: يتكون المتغير من أرقام يفصل كل ثالث أرقام بالنقطة،وتستعمل الفاصلة للكسر العشري. -**notation Scientifique**: يتكون المتغير من أرقام تكتب مع العالمات الرياضية مثل الضرب في مضاعفات 10 باستخدام أحد الحرفين E أو D.

- **date**: إلدخال التاريخ وهناك عدة خيارات.
- **Dollar**: تستخدم لكتابة عالمة الدوالر قبل الرقم.
- **monétaire Symbole**: تستخدم لكتابة العملة المحلية.
- **Chaine** : لكتابة البيانات الوصفية المعبر عنها باألحرف كاالسم والمنطقة الجغرافية.

**5 :3- عرض المتغيرLargeur :** وهو عدد األرقام بما فيها األرقام بعد الفاصلة. 4-5 **المراتب العشرية Décimales** : وهي عدد األرقام بعد الفاصلة. 5-5 **وصف المتغيرEtiquette** : نقوم بتحديد وصف المتغير، كأن يكون المتغير هو المهنة والوصف هو ما نوع المهنة، وهي تستوعب 256 حرف كأقصى حد وال تنطبق عليها شروط اسم المتغير. 6-5 **قيم المتغير Valeurs**: أي عملية ترميز المتغير االسمي )الحرفي( تمر بخطوات معينة، مثال إذا أردنا ترميز متغير الجنس نعطي رمز 1 للذكر ورمز 2 لألنثى فنقوم بما يلي:

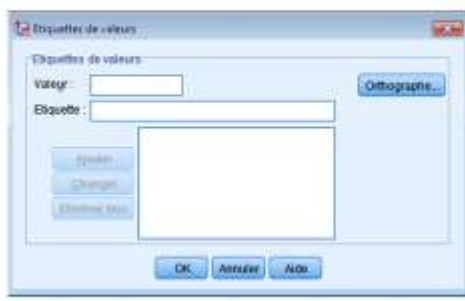

- -2 أدخل الرقم في المستطيل Valeur -3 أدخل وصف المتغير ذكر في المستطيل Etiquette -4 أنقر فوق Ajouter.
- -1 وبنفس الطريقة نقوم بإدخال الرقم 2 مقابل وصف المتغير أنثى فيصبح مربع الحوار كما في الشكل التالي:

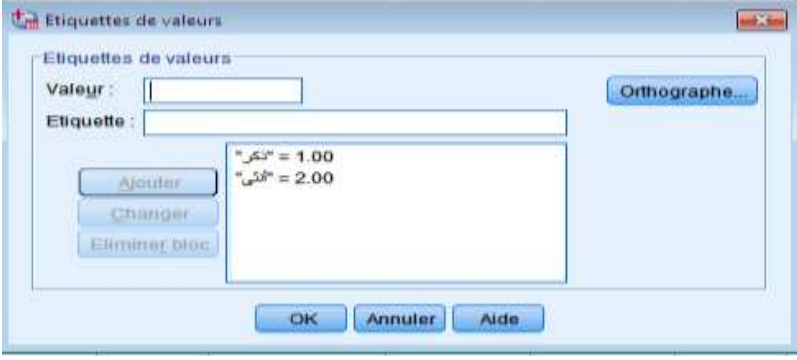

**7-5 القيم المفقودة Manquant** : تحت هذا العمود يتم تعريف القيم المفقودة في كل متغير إن وجدت، ولتحديد القيم المفقودة نضغط على الخلية التي تقع في العمود الذي يحمل العنوان Manquant فيظهر مربع الحوار التالي:

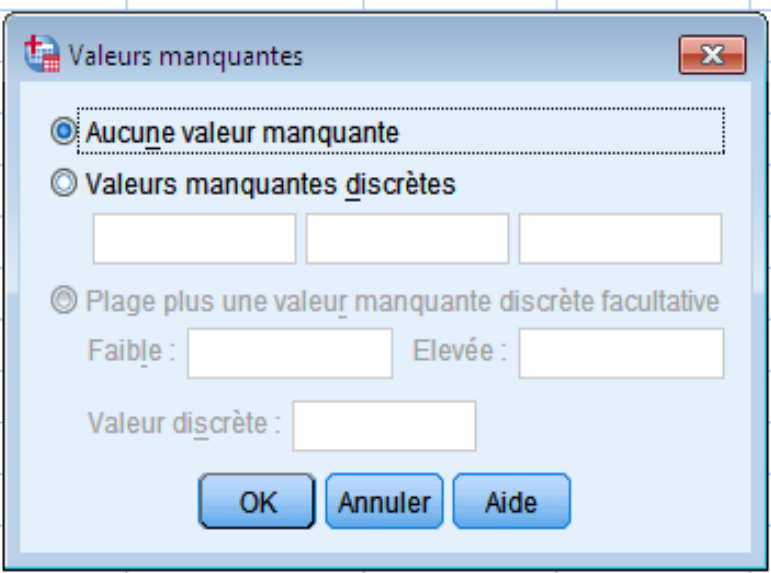

ويحتوي مربع الحوار السابق على ثالث خيارات وهي:

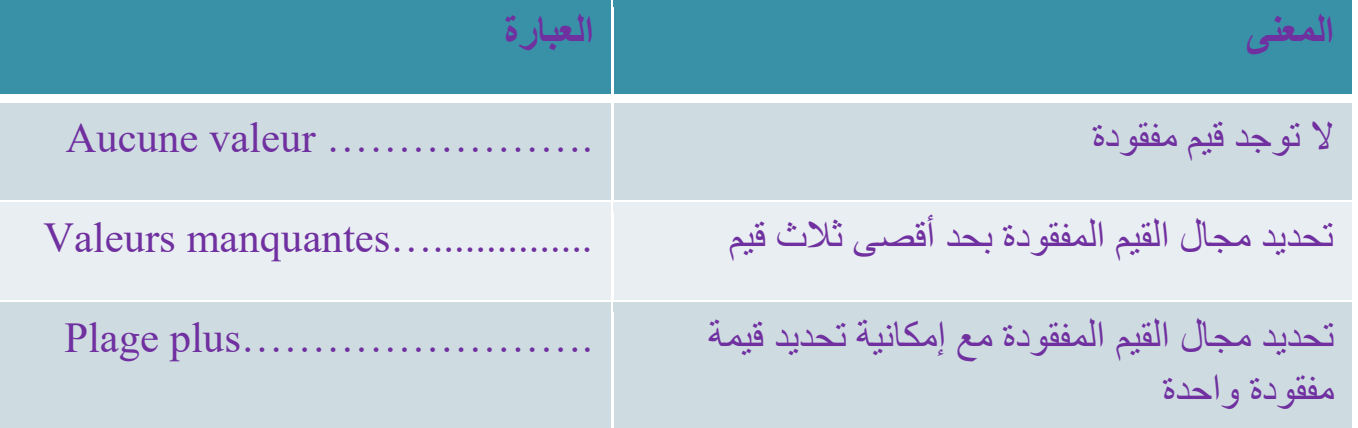

**عرض العمود Colonne**: يتم التحكم بعرض العمود في شاشة عرض البيانات من خالل هذا العنوان. 9-5 **تنسيق العمود Align**: يتم تنسيق العمود من حيث وضع الكلمات أو األرقام المكتوبة على اليمين أو على اليسار أو في الوسط. **-5 10 قياس المتغير Mesure**: - **متغير كمي Echelle: و**هو متغير يأخذ قيماً عددية مثل الدخل , عدد الأفراد , العمر , الوزن , الطول . حيث نخ تار Numérique

- **متغير اسمي: (Nominal)** : وهو متغير لا يحمل معنى الترتيب مثل متغير الجنس (ذكر, أنثى) متغير اللون (أصفر, أخضر, أسود)...الخ .

**متغير ترتيبي (Ordinal)** : وهو متغير يحمل معنى الترتيب (أي هناك أفضلية) يمكن للباحث ترتيبها مثل (الرتب العسكرية, التقدير) وتكتب تصاعدياً أو تنازلياً.

### **-6إدخال البيانات**

مثال: البيانات التالية تمثل جزءا من إجابات لعينة تتكون من 10 أفراد على استمارة معينة وزعت عليهم. المطلوب إدخال هذه اإلجابات باستخدام برنامج Spss

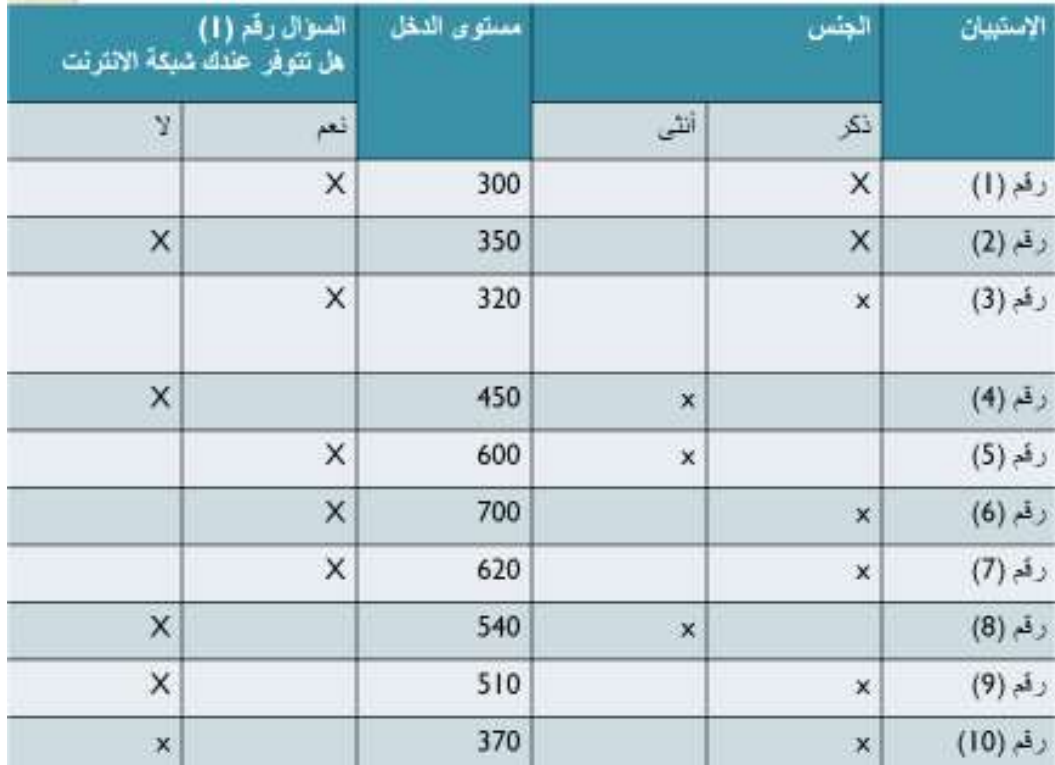

إلدخال البيانات يتم اتبع الخطوات التالية

- أنقر على شاشة تعريف المتغيرات variables des Affichage
- قم بتسمية كل متغير من المتغيرات المذكورة :الرقم التسلسلي، الجنس، مستو ى الدخل، 1Q
	- حدد نوع كل متغير Type
- أعطي عنوان للقيم في كل متغير، ففي متغير الجنس تعطى القيمة 1 للذكر والقيمة 2لألنثى، وبالنسبة لمتغير  $\rm Q1$  فتعطى القيمة  $\rm 0$  للإجابة التيمة والقيمة 2 للإجابة نعم

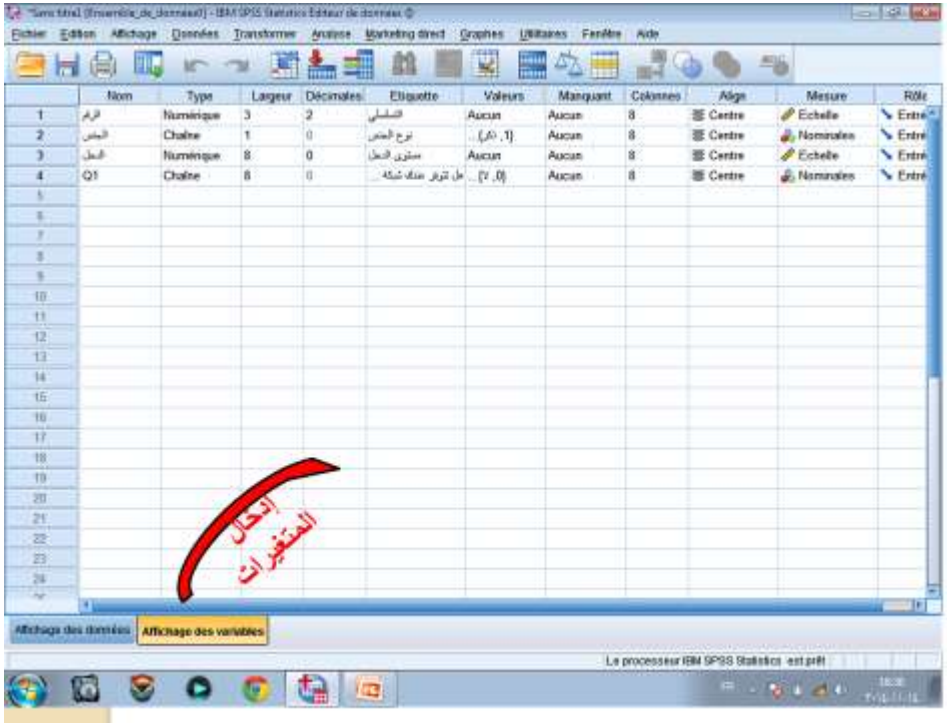

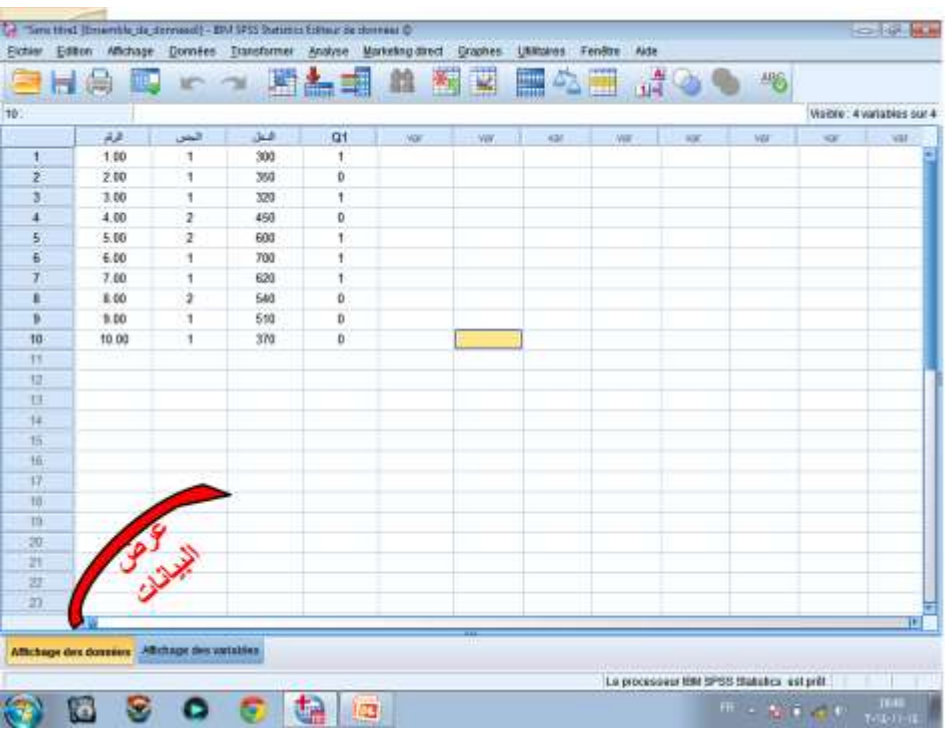

### - **حفظ ملف المعطيات:**

طريقة حفظ الملفات في البرنامج Spss نفسها المعتمدة في باقي البرامج التي تشتغل تحت نظام Windows، وهذا بإتباع الخطوات التالية:

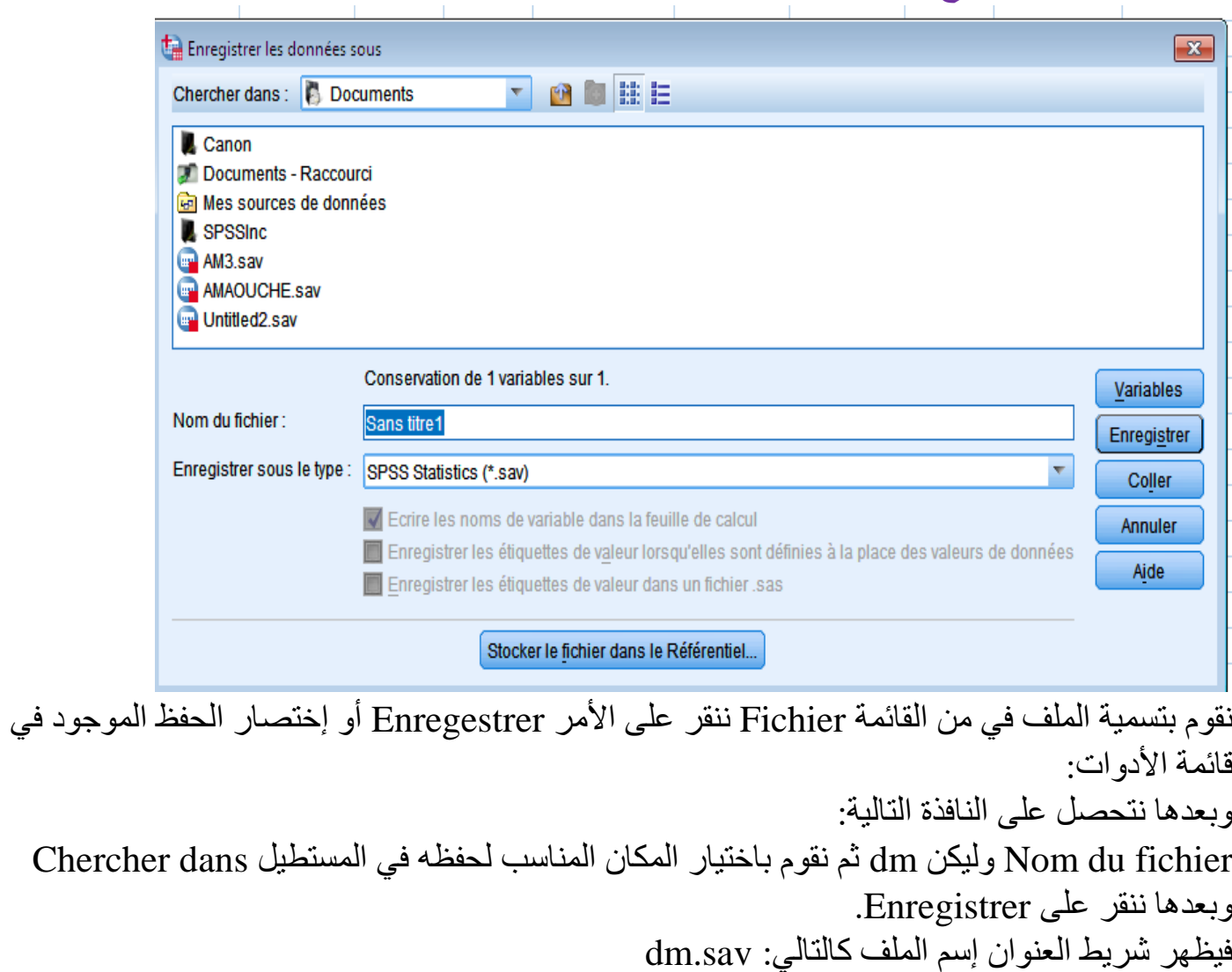

dm.sav [Ensemble\_de\_données0] - IBM SPSS Statistics Editeur de données @

-2 **حفظ ملف المخرجات:**

 $\Box$ e

 $\mathbf{x}$ 

بمجرد حفظ ملف المعطيات تظهر صفحة جديدة باسم Résultat وهي عبارة عن ملف المخرجات ونقوم بحفظه بنفس طريقة حفظ المعطيات ونسميه Dm فيظهر اسم الملف كما يلي: spv.Dm كما نالحظ في شريط العنوان:

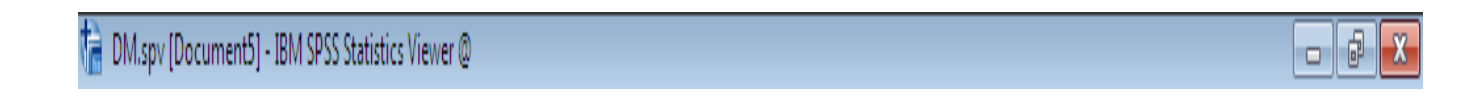

## **-8 إستيراد ملف من برنامج Excel**

عملية االستيراد من برنامج Excel تتطلب توفر مجموعة من الشروط: - ملف Excel يجب أن يكون على شكل جدول. - بيانات المتغير تكون في الأعمدة (كل متغير بعمود). - أسماء المتغيرات تكون في السطر األول. - البيانات تبدأ من السطر الثاني.

وللقيام بعملية االستيراد نتبع الخطوات التالية:

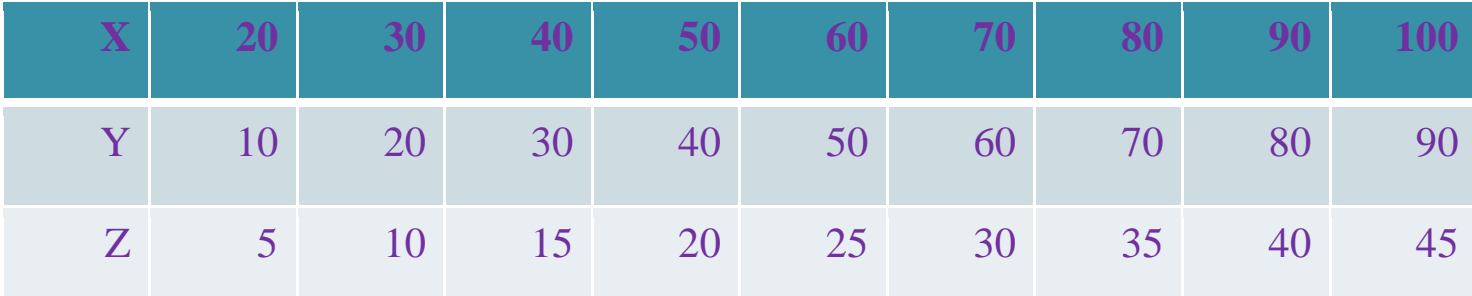

-1 افتح برنامج جديد في Excel وقم بإدخال البيانات كما هو موضح في الشكل التالي:

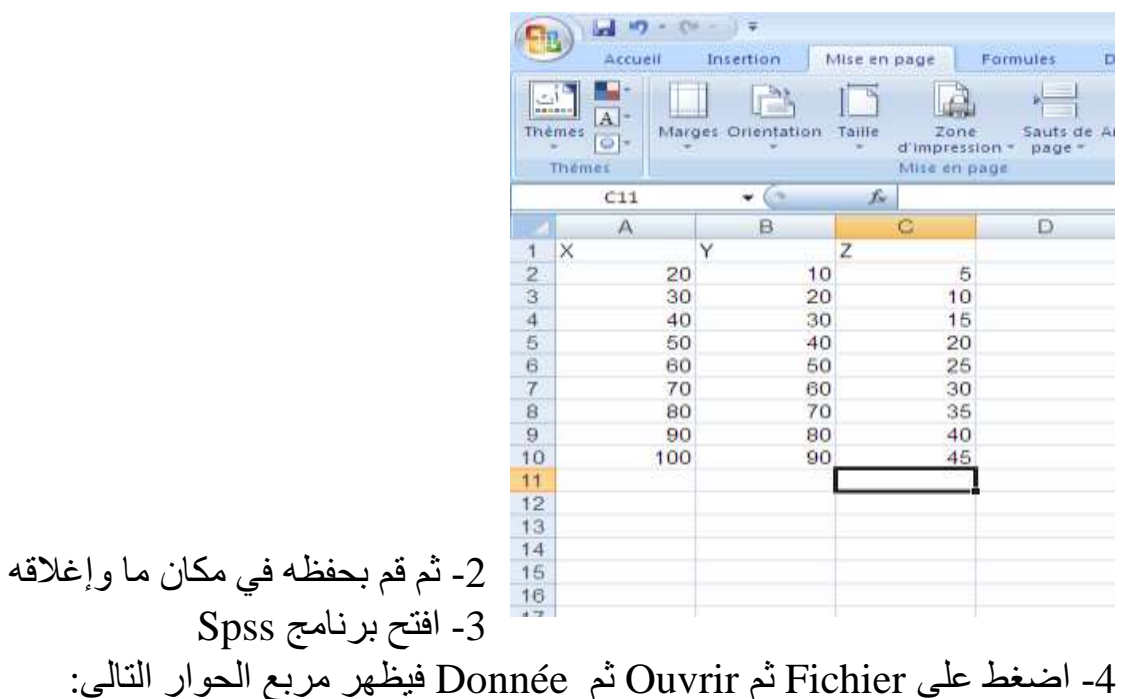

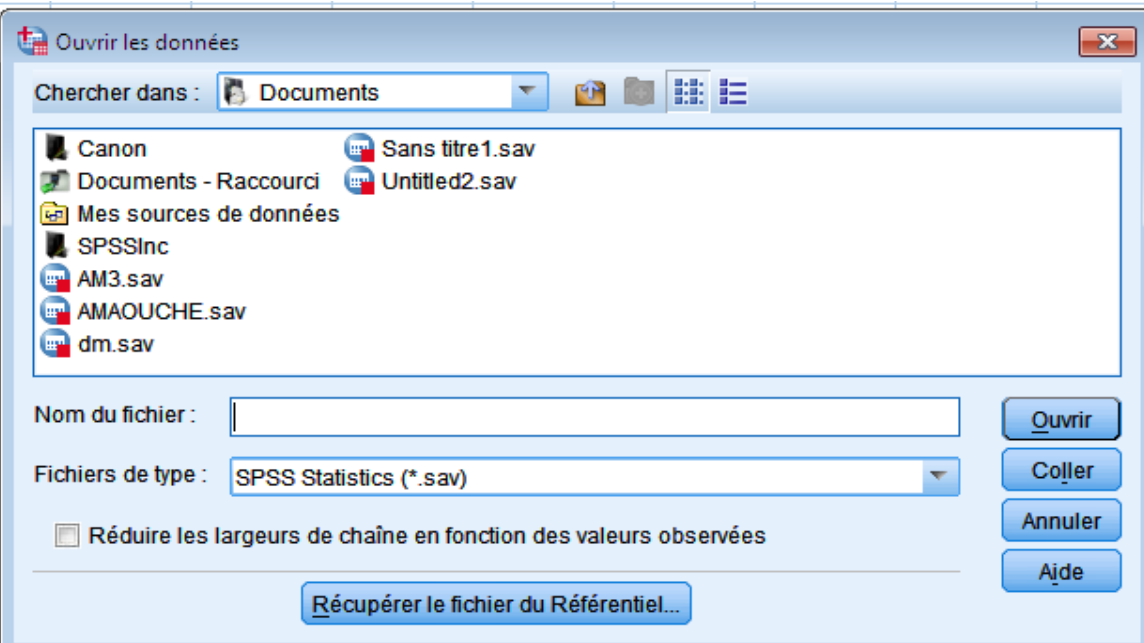

-5 في المستطيل dans Chercher نقوم بتحديد مكان وجود Excel المراد إستيراده. وفي المستطيل type de Fichier نقوم باختيار Excel فيظهر الملف المراد استيراده ثم نضغط على Ouvrir فنحصل على مربع الحوار التالي:

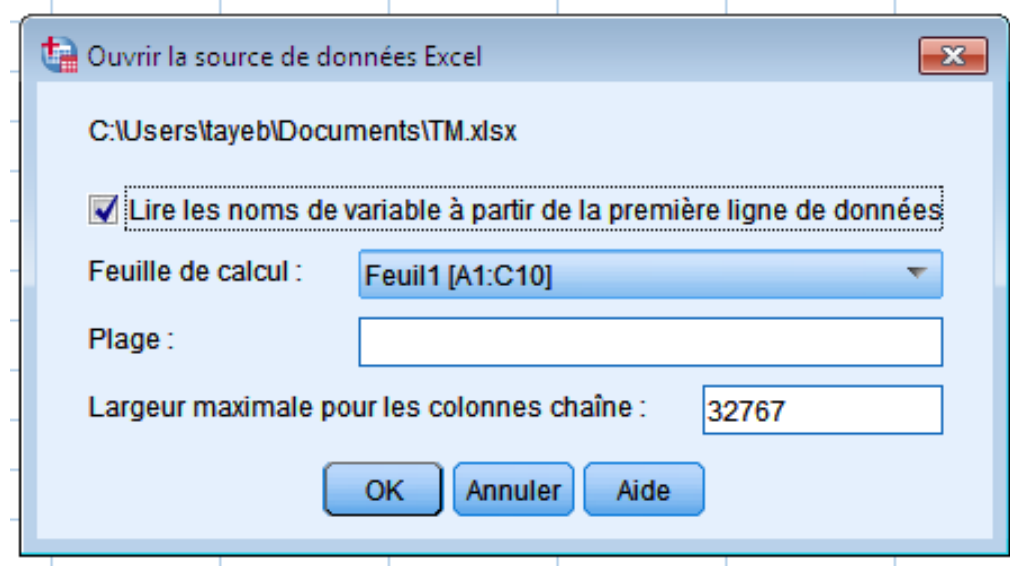

الحظ العبارة )........noms les lire )هي مفعلة معناه أن السطر األول سوف يعتبره أسماء المتغيرات بينما البيانات تبدأ من السطر الثاني. لكن إذا ماتم إلغاء تفعيلها فسوف يعتبر عناصر الصف األول كبيانات ويعطي اسم افتراضي لكل متغير. -6 اضغط على Ok فنحصل على ملف Spss كما يلي:

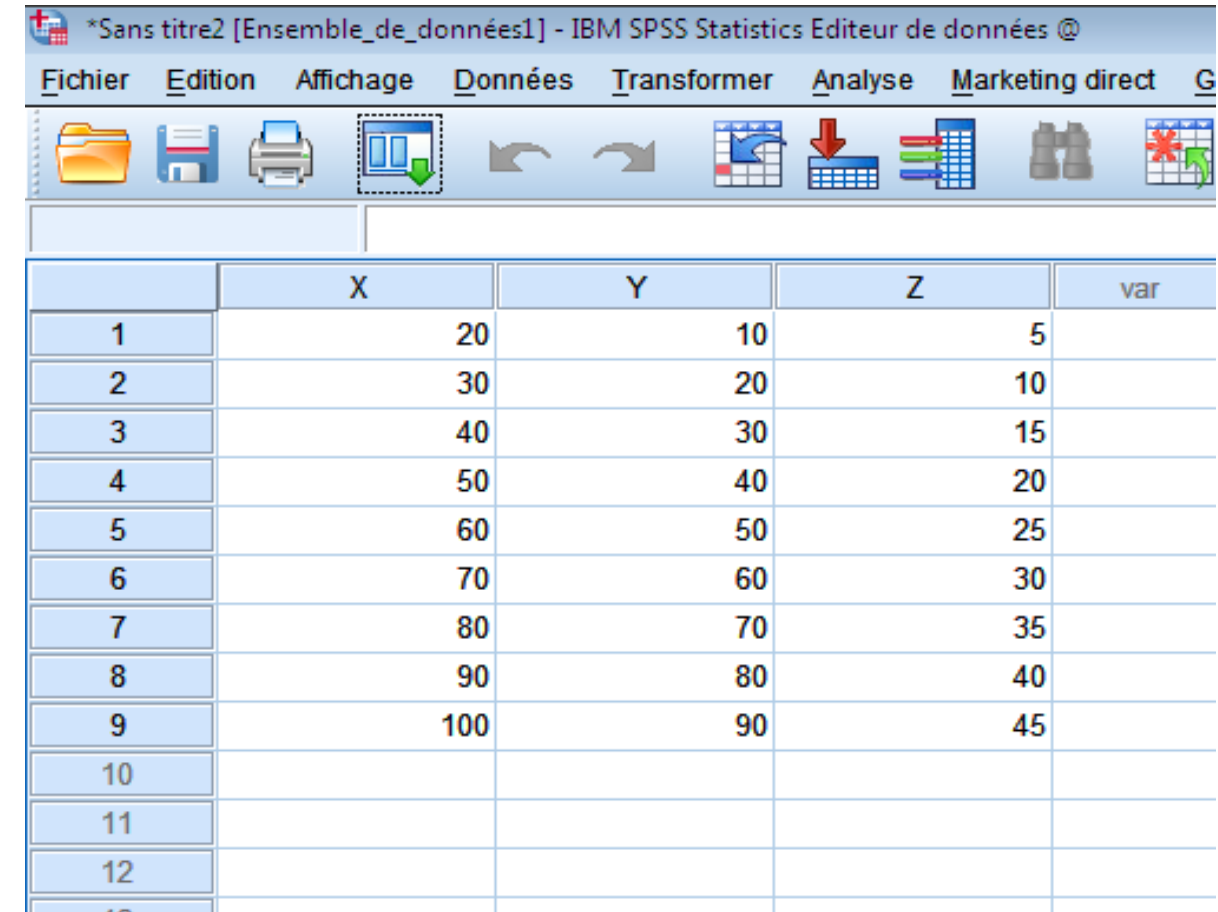

تم بحمد هلل...شكرا على كرم المتابعة ...نلقاكم في محاضرات ودروس أخرى...اي غموض راسلونا على االيميل...شكرا مرة أخرى...

### **-2 المصادر والمراجع :**

**Références** *(Livres et polycopiés, sites internet, etc…).*

1وليد سعدالدين-التحليل الاحصائي-SPSS20-المركزالمصري لتبسيط العلوم-EASY TUTORIALS — .<br>آ .2014االسكندرية .مرص

2 د.عزت عبد الحميدمحمد محسن –الاإحصاء النفسي والتربوي تطبيقات باستخدام برنامجSPSS18 –دار الفكر العربي-2016.مصر

> 3أ.د.بركات عبد العزيز-مقدمة في التحليل الاحصائي لبحوث الاعلام-الدار المصرية اللبنانية.2014 .مصر ي

4د.علي محمود شعيب .د هبة الله علي محمود شعيب-الإحصاء في البحوث التربوية والنفسية والاجتماعية- الدار ي ֦֧֦֧֦֧֦֧֦֧֦֧֦֧֚֚֡֜֜֜֜֜ المصرية اللبنانية.2015 .مصر

5د.ايهاب عبد السلام محمود.تحليل البرنامج الاحصائي .SPSS-دار الصادق الثقافية-دارصفاء للنشر والتوزيع-ط1  $\frac{1}{\sqrt{2}}$ العراق.عمان .االردن2013.

ي 6 باستخدام . محمد خميس عبد الرزاق.تعلم بالتطبيق التحليل االحصائ SPSS.دار الرباء .االسكندرية2012.  $\frac{1}{\sqrt{2}}$ .مصر

7أ.د.بركات عبد العزيز-مقدمة في التحليل االحصائي لبحوث االعالم-الدار المصرية اللبنانية2014. .مصر 8د علي محمود شعيب .د هبة الله علي محمود شعيب-الإحصاء في البحوث التربوية والنفسية والاجتماعية- الدار المصرية اللبنانية2015. .مصر

9د.ليندة حراوبية-مدخل إلى اإلحصاء الوصفي -ديوان المطبوعات الجامعية-2017-الجزائر 10أ.دمحمد راتول-اإلحصاء الوصفي-ديوان المطبوعات الجامعية- ط.6 -2018الجزائر 11د.عدنان غانم واخرين -مبادئ اإلحصاء.منشورات جامعة دمشق-التعليم المفتوح .2009-سوريا